**NATIONAL RESEARCH FOUNDATION** PRIME MINISTER'S OFFICE **SINGAPORE** 

## **IGMS Pointers for Host Institution Users**

### **Contents**

- ⚫ Registration and Login
	- Registering a company on IGMS
	- ⚫ HI Admin functions
	- ⚫ Login Routes
- ⚫ General
	- ⚫ Wildcard Search Feature
	- ⚫ Latest Updates
	- ⚫ Latest News Banner
- Authorising of ORCID
- ⚫ Access to Proposals/Projects
- ⚫ Assigning a Data Admin
- ⚫ Proposal Submission
	- ⚫ DOR Endorsement
	- Indicating Indirect Costs/Co-Funding levels
	- ⚫ Key Performance Indicators
- **NATIONAL RESEARCH FOUNDATION** PRIME MINISTER'S OFFICE **SINGAPORE**
- ⚫ Progress Reports
	- ⚫ Overview of Progress Report Submission
	- Download Progress Report
	- ⚫ Final Progress Report Submission and Debarment
- Deviation Requests
	- ⚫ Overview of Deviation Submission
	- ⚫ Download Deviation
- ⚫ Fund Requisitions
	- ⚫ Understanding Fund Requisition **Statuses**
	- ⚫ Overview of FR submission
	- ⚫ Download Fund Requisition

**NATIONAL RESEARCH** FOUNDATION PRIME MINISTER'S OFFICE **SINGAPORE** 

# **Registration and Login**

## **Registering a company on IGMS**

- ⚫ All companies must be registered on IGMS as an Institution before users can register in IGMS under their respective companies (For Host Institution Users login).
- ⚫ This would apply to the companies of Lead PI, Team PI, Co-Team PI and Co-I.
- ⚫ Please contact the Programme Manager in charge of the grant call user is applying for to create the Institution record, if your company is not found on IGMS.

# **HI Admin functions**

- ⚫ Every Institution registered on IGMS needs a HI Admin to manage the users and their access on IGMS.
- ⚫ The HI Admin can assign ORE/DOR/HI Finance/HI HR/Data Admin roles for others in the company. These roles are necessary to complete workflows in IGMS at various stages.
- Do note that the PI, ORE and DOR roles cannot be held by the same individual for the same proposal.
- ⚫ Do note that the HI Admin role cannot access and apply for grant calls. User requires a PI role for this.
- ⚫ Should the HI Admin require an **additional** role (e.g. PI role), he should "**add**" a new row for himself, instead of changing the role of the existing row.
- ⚫ Please refer to the *Host Institution Administrators Training Manual* for more detailed guidance on the functions.

- ⚫ There are 3 login routes in IGMS
	- Host Institution Users
		- ⚫ If you are **representing your company**
		- ⚫ For PIs, OREs, DORs, HI Finance, HI HR, HI Admin, Data Admin roles
	- Individual Users
		- ⚫ If you are transacting in an **individual** capacity
		- ⚫ E.g. NRF Fellowship applicant
	- **Reviewers** 
		- Singapore-based reviewers
		- ⚫ Overseas-based reviewers

- ⚫ 3 login routes in IGMS
- ⚫ Choose the appropriate option based on your role

Please choose one of the options below. It will direct you to the login type based on your choice.

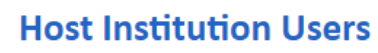

- Principal Investigator
- HI Administrator
- Office of Research/Director of Research
- HI Finance/ HI Human Resource
- . Data Administrator/ HI Audit

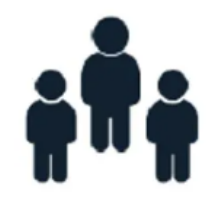

**Individual Users** 

- Singapore-based Applicants
- Overseas-based Applicants Eq. NRF Fellowship Applicants

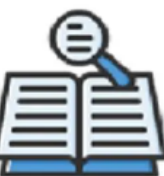

#### **Reviewers**

- Singapore-based Reviewers
- Overseas-based Reviewers

**NATIONAL RESEARCH FOUNDATION** PRIME MINISTER'S OFFICE **SINGAPORE** 

- ⚫ Host Institution Users
	- ⚫ This route will lead to the **Login for Business User**
	- Sign in using your Singpass

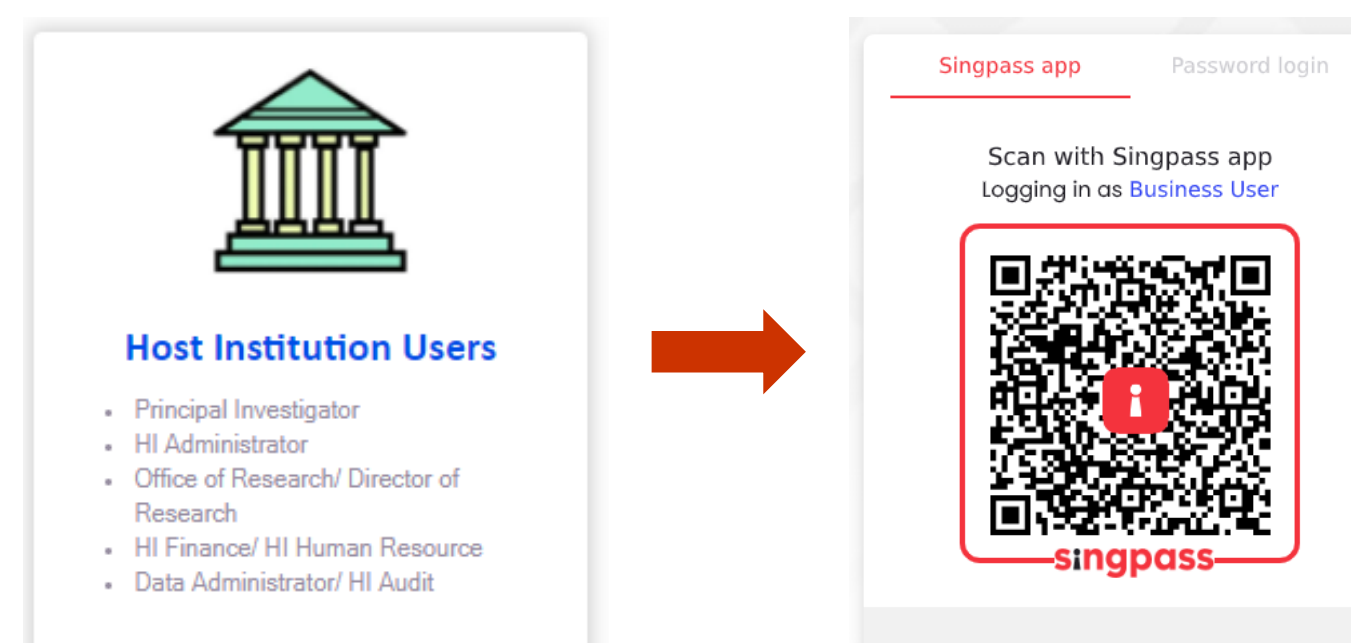

Don't have Singpass app? Download now

**NATIONAL RESEARCH FOUNDATION** PRIME MINISTER'S OFFICE **SINGAPORE** 

#### ⚫ Individual Users

- Under this option, choose either
	- Singapore Based Users; or
	- Overseas Based Users
- ⚫ If you choose to login as **Singapore Based Users**, you will be directed to **"Login in with Singpass"**

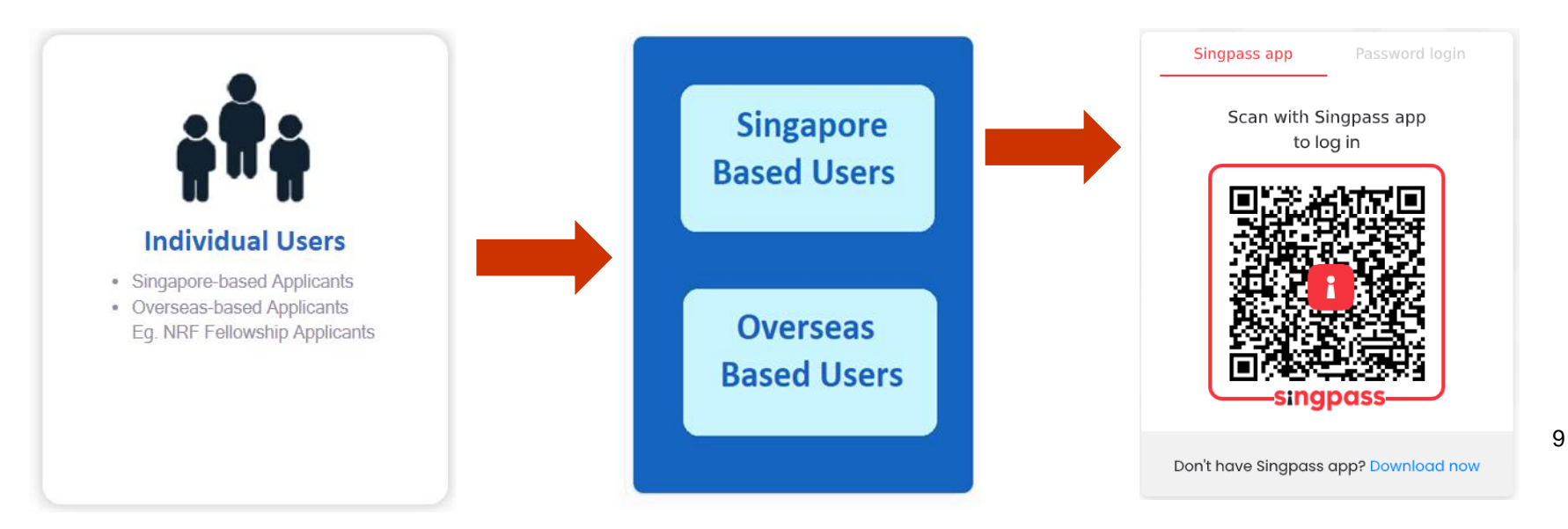

- ⚫ Individual Users
	- ⚫ If you choose to login as **Overseas Based Users**, you will be directed to **"For Overseas User without Singpass"**

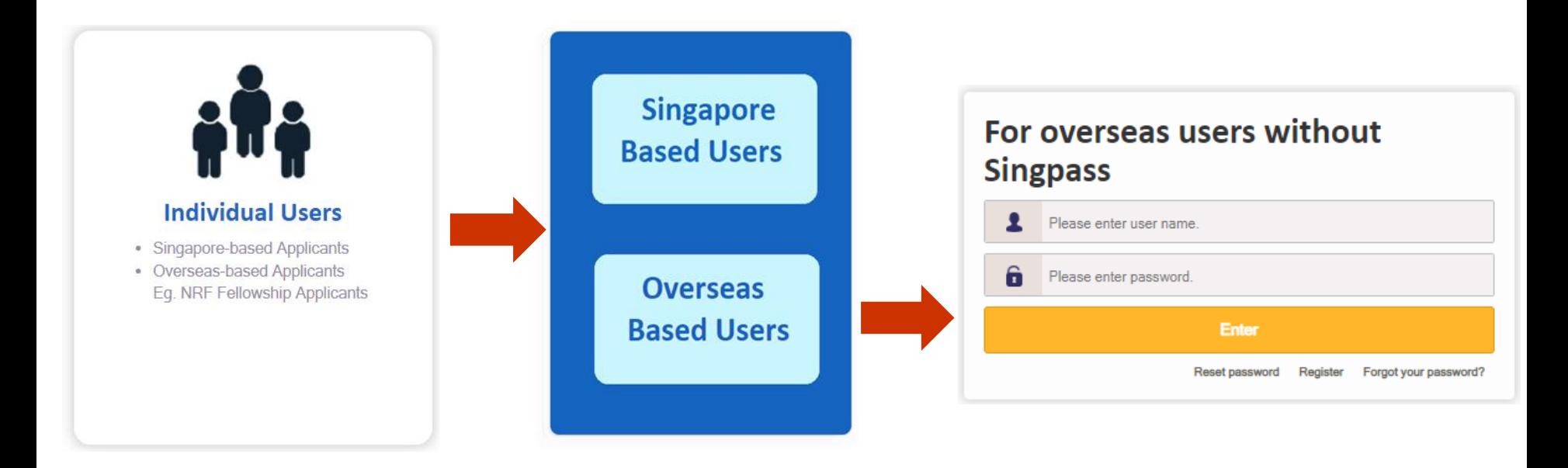

**NATIONAL RESEARCH FOUNDATION** PRIME MINISTER'S OFFICE **SINGAPORE** 

#### **Reviewers**

- Under this option, choose either
	- Singapore Based Users; or
	- Overseas Based Users
- ⚫ If you choose to login as **Singapore Based Users**, you will be directed to **"Login in with Singpass"**

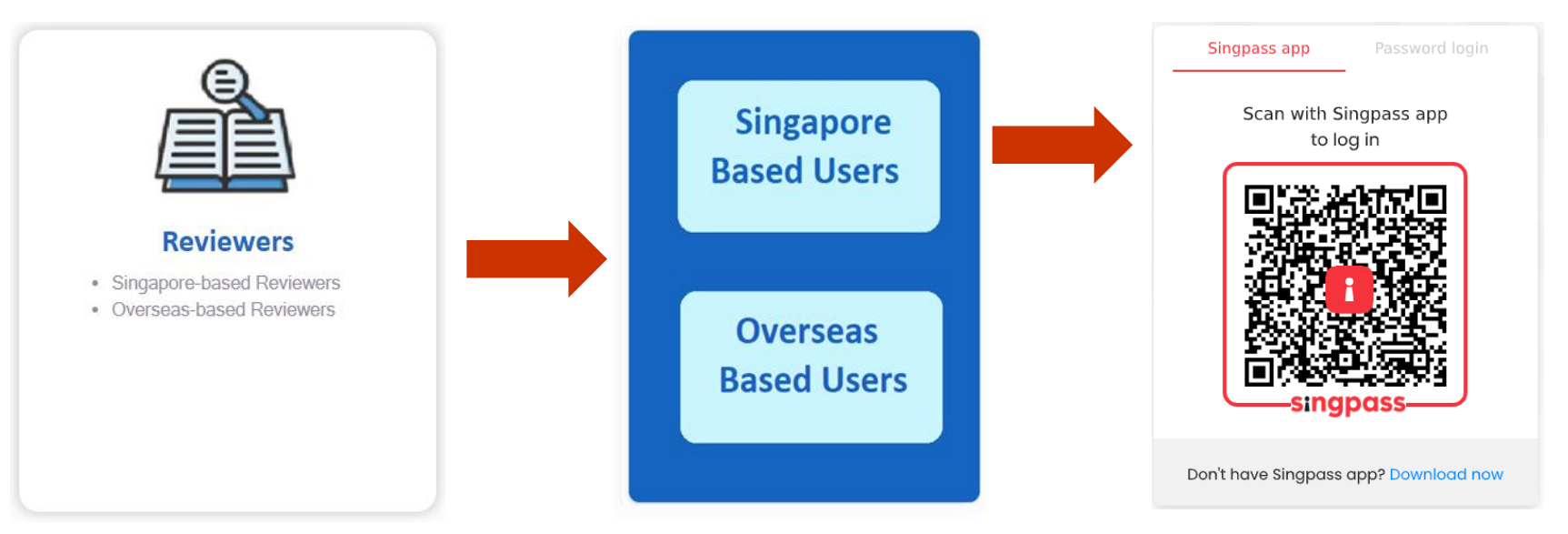

- **Reviewers** 
	- ⚫ If you choose to login as **Overseas Based Users**, you will be directed to **"For Overseas User without Singpass"**

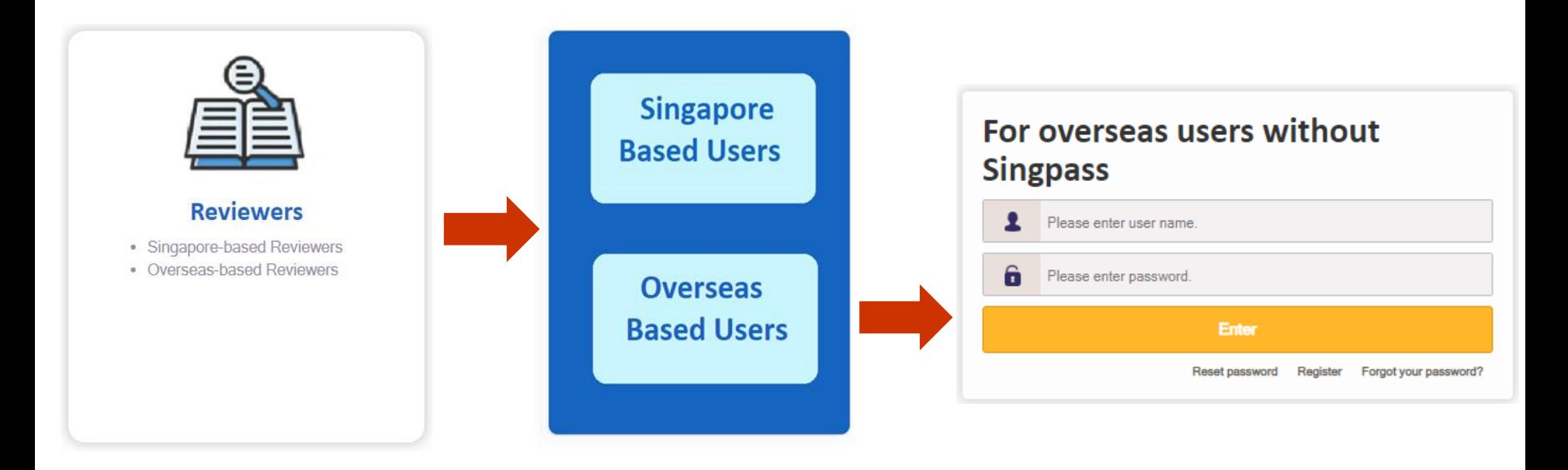

**NATIONAL<br>RESEARCH<br>FOUNDATION** PRIME MINISTER'S OFFICE **SINGAPORE** 

## **General**

## **Wildcard Search Feature**

14

### ⚫ Users can search for items in IGMS forms using wildcard search (i.e. \*xxx\*).

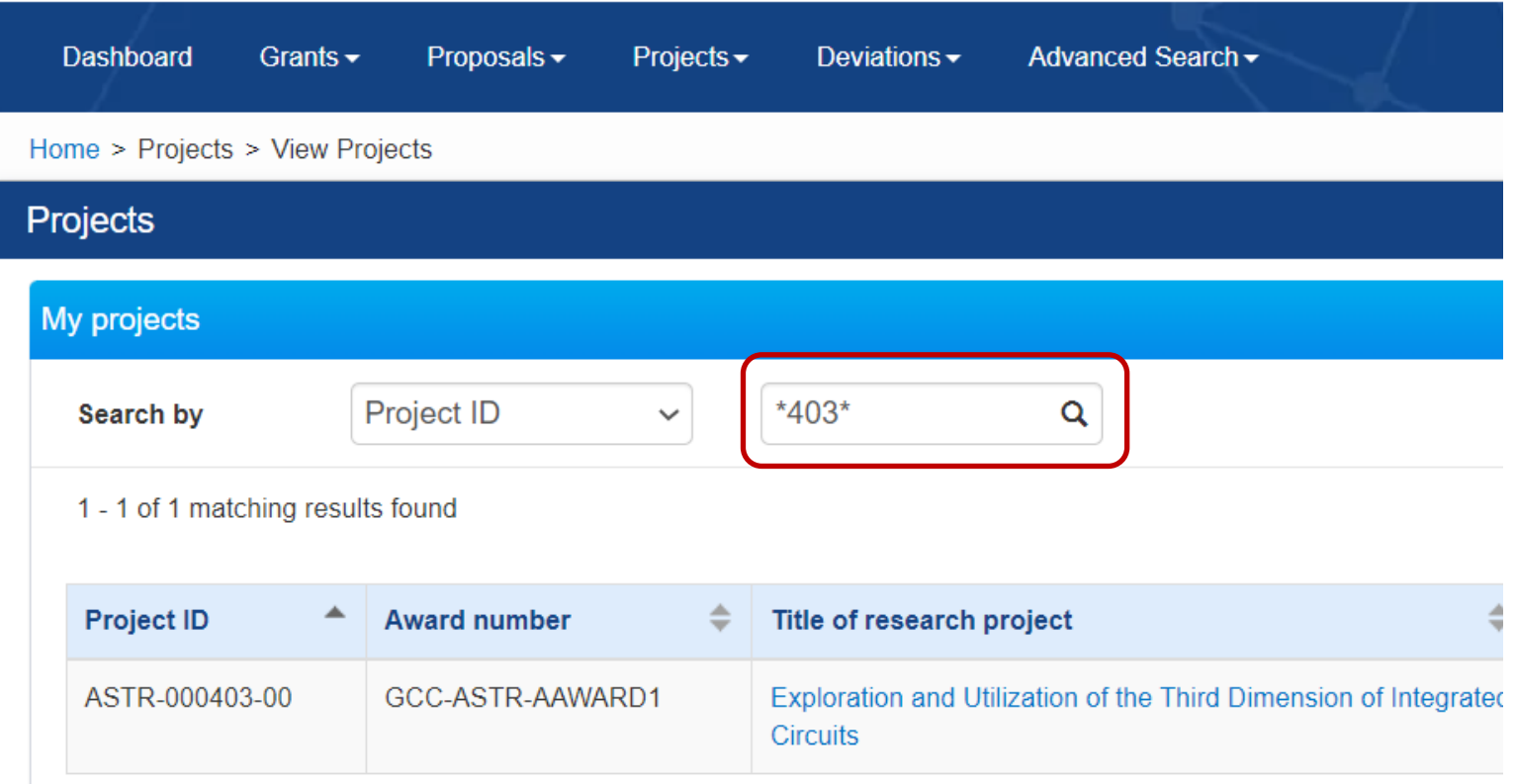

## **Latest Updates**

- ⚫ The 'Latest Updates' section in IGMS contains updates regarding new features, new user manuals and any other relevant updates.
- ⚫ Users should refer to this section regularly for new updates.

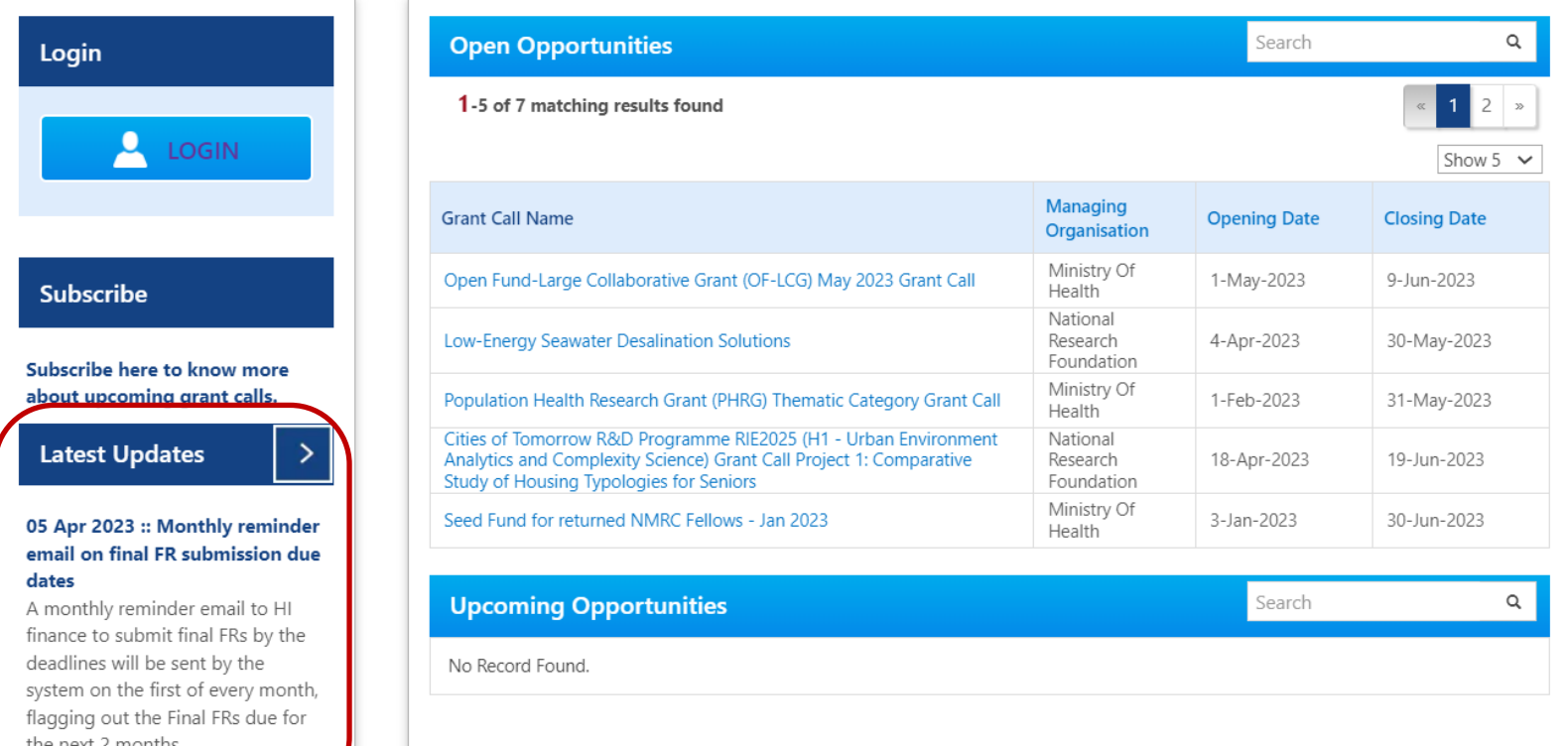

- ⚫ The 'Latest News' banner in IGMS contains updates regarding system maintenance downtime periods.
- Users should refer to this section regularly for new updates.

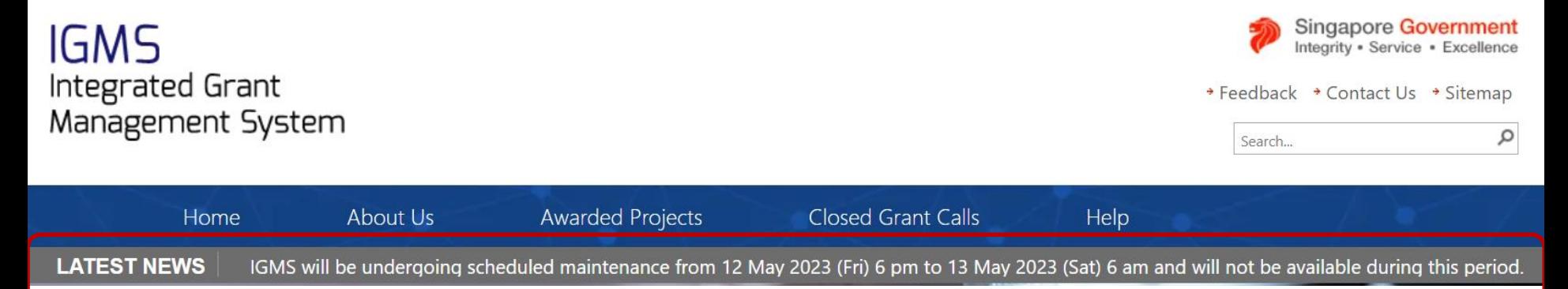

**NATIONAL RESEARCH** FOUNDATION PRIME MINISTER'S OFFICE **SINGAPORE** 

# **Authorising of ORCID**

## **Authorising of ORCID**

**NATIONAL RESEARCH** FOUNDATION PRIME MINISTER'S OFFICE **SINGAPORE** 

18

- ⚫ ORCID is a mandatory field for all users with PI role at the User Profile Page.
- ⚫ At Registration page and user profile page: Link to "Authorise your ORCID ID".
- ⚫ User will be re-directed to the ORCID website to authorise their ORCID
	- ⚫ By signing in to their ORCID account (for those who have one) or
	- By registering for an ORCID (for those who don't have one)

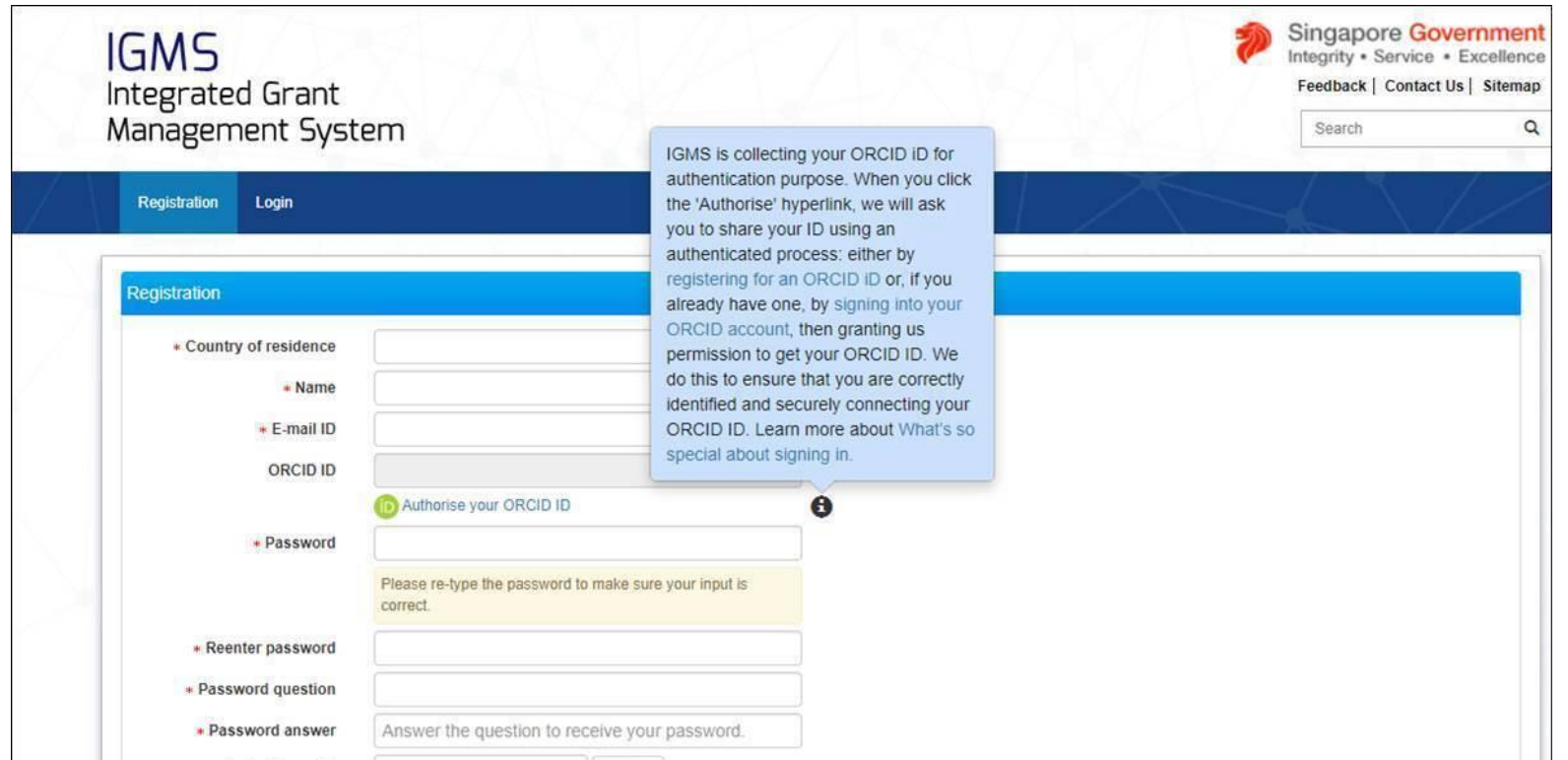

## **Authorising of ORCID**

If the user has not authorised the ORCID ID, IGMS will prompt the user to do so, with a pop-up message, when he/she logs in to IGMS subsequently.

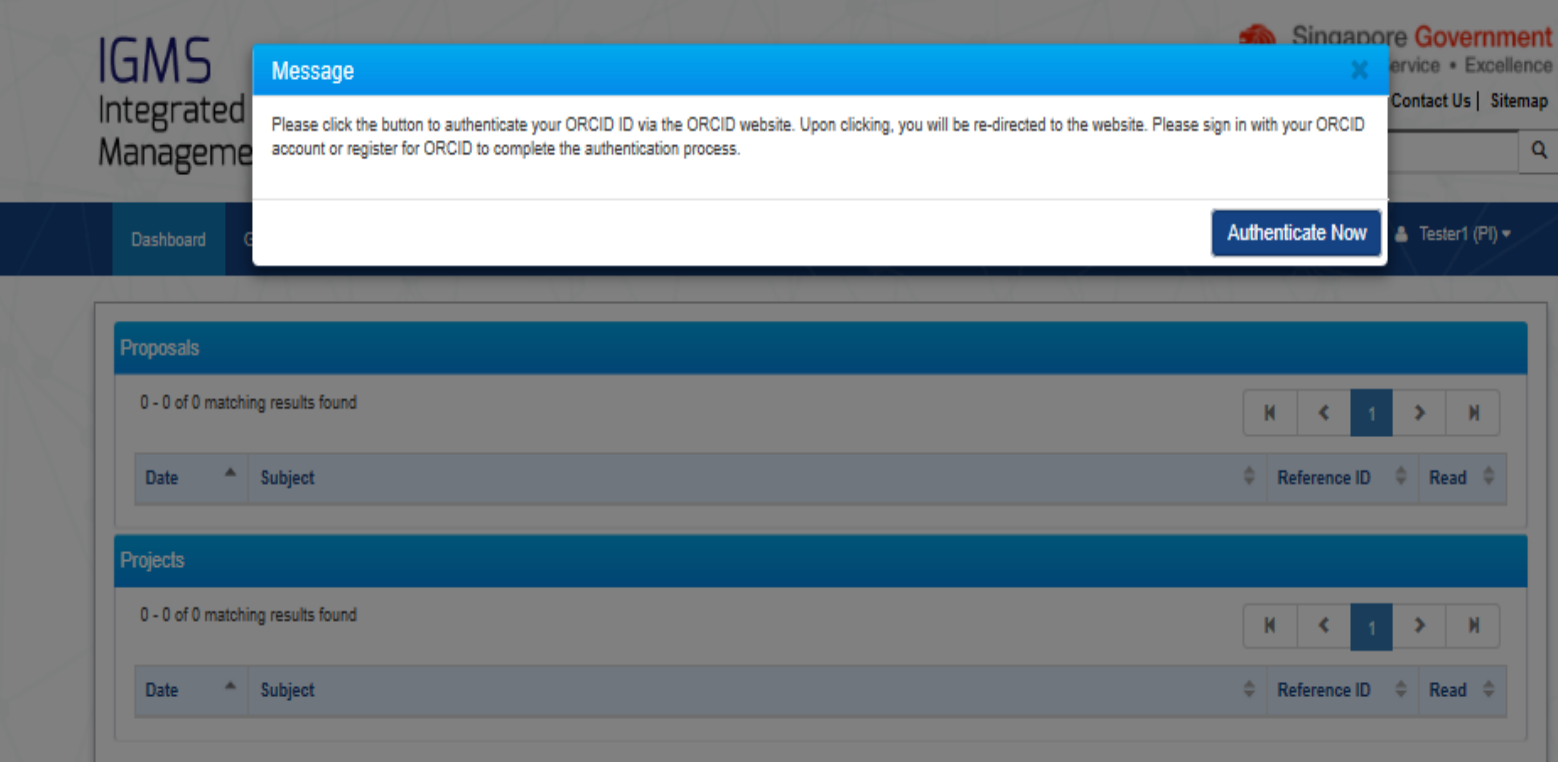

## **Authorising of ORCID**

- If users do not authorise their ORCID, the outcomes (according to the roles described below) are:
	- ⚫ Lead PI: He/she **will not be able** to apply for grants.
	- ⚫ Team PIs: The Lead PI **will not be able** to add them as team members until they have authorised their ORCID.

**NATIONAL RESEARCH** FOUNDATION PRIME MINISTER'S OFFICE **SINGAPORE** 

# **Access to Proposals/Projects**

### **Access to Proposals/Projects**

- ⚫ Only the Lead PI of a proposal can view, edit and submit proposals on IGMS.
- ⚫ Lead PI can assign the Data Admin role to other users to edit proposals/progress reports. Refer to next section for more details.
- For Projects in progress, the Lead PI can view the info and transactions of all projects under the Award ID.
- ⚫ For multiple budget projects, the respective Team PIs, can view the info and transactions of their own sub-projects only.
- ⚫ For detailed info about project tracking and access, refer to the *Project Tracking Mgmt (All Research Portal User) Training Manual*.

**NATIONAL RESEARCH** FOUNDATION PRIME MINISTER'S OFFICE **SINGAPORE** 

# **Assigning a Data Admin**

## **Assigning a Data Admin**

**NATIONAL RESEARCH** FOUNDATION PRIME MINISTER'S OFFICE **SINGAPORE** 

#### **Data Admin Roles and Responsibilities:**

- Data Admin (DA) is a person appointed by the Lead PI to assist in the filling-up and completion of proposal/progress report sections.
- DA can only access draft proposals and proposal with status: pending resubmission
- DA can only access Progress Reports with status of Pending Submission or Pending Resubmission.
- DA cannot submit the proposal/progress report to the grantor. Lead PI will have to do so.
- DA will click Inform Lead PI when he/she has completed the edits.

## **Assigning a Data Admin**

#### **Data Admin Prerequisites for Proposal Submission:**

- ⚫ The Data Admin must register for a user account in IGMS.
- ⚫ The HI Admin must assign the Data Admin role to the user account.
- ⚫ A Data Admin must be assigned by Lead PI to the grant call
- ⚫ The PI can only assign a Data Admin to a grant call after he has started a Draft Proposal for that grant call.
- ⚫ For proposals returned back to PI in "Pending Resubmission" status, the Lead PI must click on the link for the item in the dashboard before the Data Admin can start to edit the proposal.
- ⚫ Refer to *Potential Applicants Training Manual* for detailed guidance on assigning a Data Admin to a grant call. <sup>25</sup>

## **Assigning a Data Admin**

**NATIONAL RESEARCH FOUNDATION** PRIME MINISTER'S OFFICE **SINGAPORE** 

#### **Data Admin Prerequisites for Progress Report Submission:**

- ⚫ The Data Admin must register for a user account in IGMS.
- ⚫ The HI Admin must assign the Data Admin role to the user account.
- ⚫ The Data Admin must be assigned by the Lead PI to the Project
- ⚫ The Data Admin can only access Progress Reports with status of Pending Submission or Pending Resubmission.
- ⚫ For progress reports returned back to PI in Pending Resubmission status, the PI must click on the link for the item in the dashboard before the Data Admin can start to edit the progress report.
- ⚫ Once a deviation for change in Lead PI or change in HI is approved, the access of the existing Data Admin will be removed.
- ⚫ Refer to *Progress Report-Submission (Lead PI) Training Manual* for detailed guidance on assigning a Data Admin to a project.

**NATIONAL RESEARCH** FOUNDATION PRIME MINISTER'S OFFICE **SINGAPORE** 

## **Proposal Submission**

### **DOR Endorsement**

- Upon proposal submission in IGMS by the PI and verification by the ORE, the Director of Research (DOR) is to endorse the proposal by the **stipulated grant call deadline**.
- ⚫ Currently, the IGMS notifications for DOR endorsement are generated on a **batch job mode**, whereby the notifications for endorsement are sent to the DOR at **12 midnight every day**.
- This means that some grant calls may have already closed earlier in the day, by the time the DOR receives these notifications.
- ⚫ Thus, it is recommended for the respective OREs to **promptly inform the respective DORs separately** to endorse the necessary proposals on IGMS in a timely manner, in order to meet the respective grant call deadlines. In general, OREs should try to advise the PIs to submit their proposals early and to avoid any 'last minute' submissions.

### **Indicating Indirect Costs/Co-Funding levels**

- If there are other institutions involved, which require budget and may qualify for **different levels of Indirect Costs and Co-funding**, add them as Team PIs in the Research Team section, so that they can have separate budgets and claims can be made correctly. *Note: This is only applicable if the Grant Call setup allows for "multiple budgets". Please check back with the Programme Manager in charge for more details.*
- In the Budget Summary section, the IDC and IPC % are defaulted by backend settings. If different levels of IDC are required, the PM will amend them at **Scrubbing stage**.
- ⚫ At the Scrubbing Stage, if the Institution is not entitled for 100% co-funding, enter the reduced total cost at the votes/line items.
- ⚫ During FR submission, system will auto-calculate the expense amount based on the Institution's co-funding percentage.
- ⚫ Please check with the Programme Manager in-charge for further clarifications on this.

### **Key Performance Indicators (KPIs)**

- ⚫ At proposal submission stage, users are not able to edit the KPIs
- ⚫ KPI targets can be edited as necessary at the Scrubbing stage, once PM initiates scrubbing.

**NATIONAL** RESEARCH FOUNDATION PRIME MINISTER'S OFFICE **SINGAPORE** 

## **Progress Reports**

## **Overview of Progress Report Submission**

- Navigate to Projects > View Projects. Search for the Project ID and click on the Title of the Research Project
- ⚫ Progress Reports pending submission will be found in the Progress Reports tab
- ⚫ Click on the Progress Report ID to submit the report.

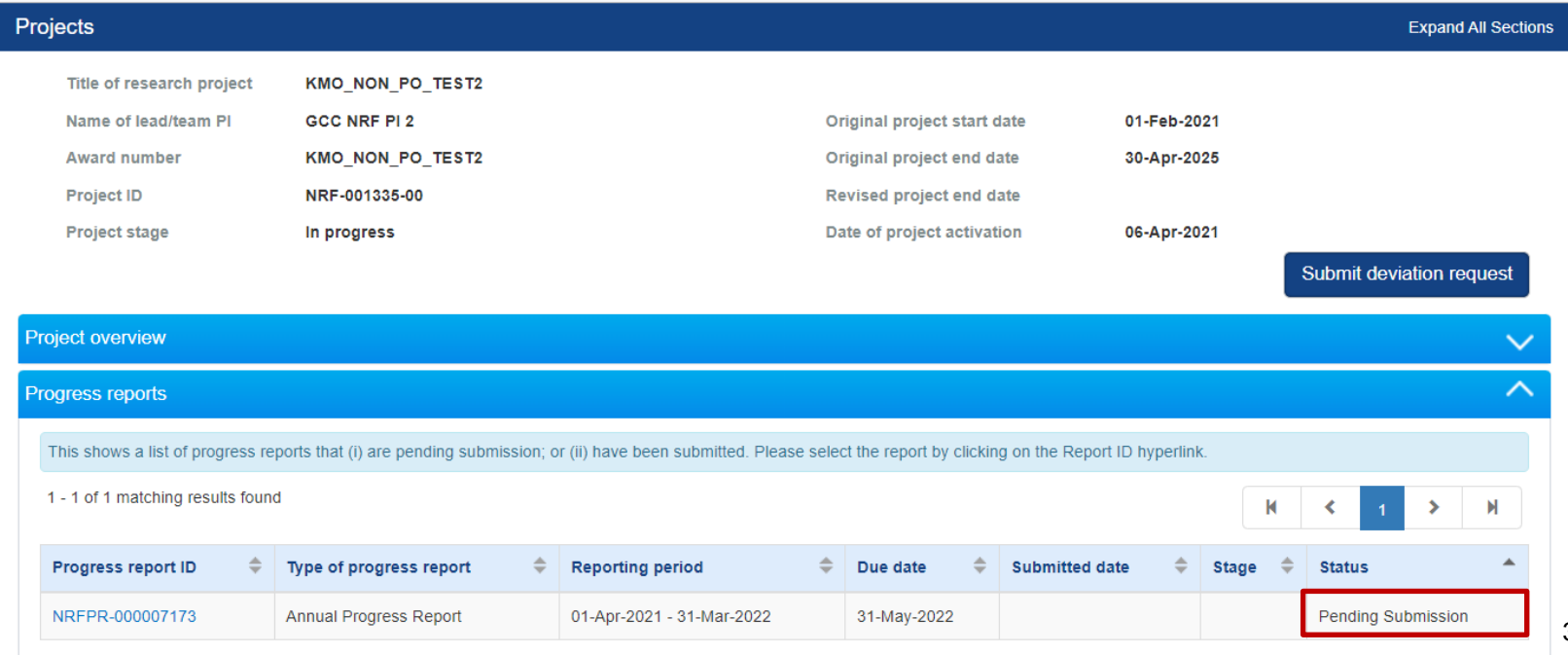

# **Progress Report Download**

- ⚫ After a progress report is submitted, user can download the progress report package by initiating a download request.
- Note that a draft progress report cannot be downloaded.

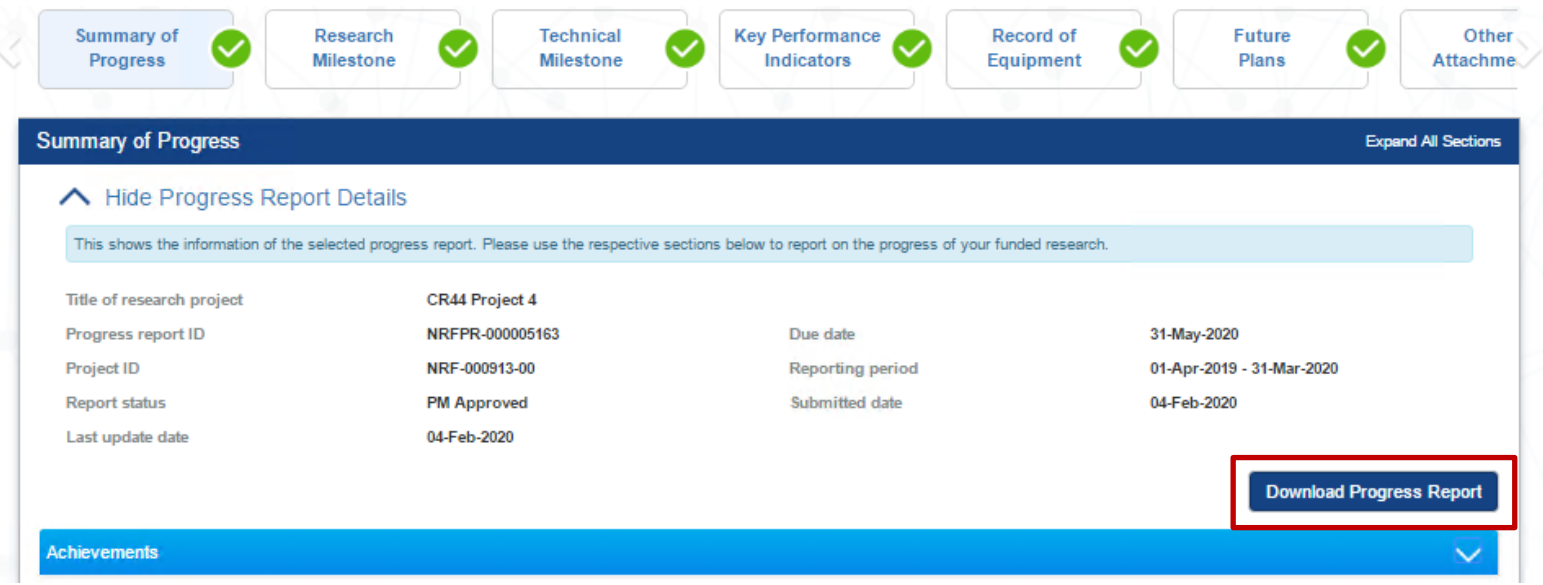

## **Final Progress Report Submission and Debarment**

**NATIONAL RESEARCH** FOUNDATION **MINISTER'S OFFICE SINGAPORE** 

34

- ⚫ The Lead PI should submit the Final Progress Report **before** the submission due date.
- ⚫ The ORE should verify and the DOR should endorse the reports **before** the submission due date, as well.
- ⚫ PIs who fail to do so will be debarred from applying for new grant calls in IGMS.

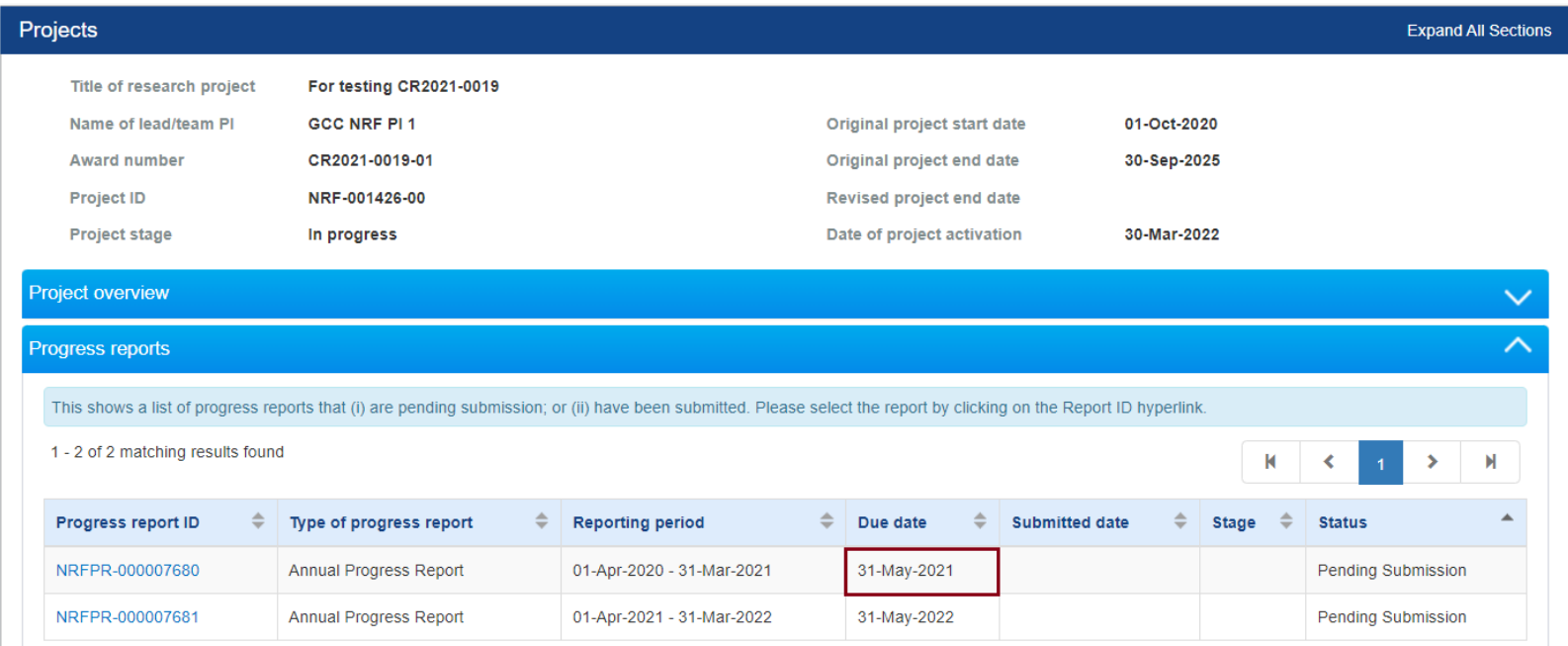

## **Final Progress Report Submission and Debarment**

- ⚫ The debarment period will be a minimum of 1 year, with an additional timeframe between the debarment start date and the date of DOR's endorsement of PI's Final Progress Report.
- If the Final Progress Report is not endorsed by the DOR, the Lead PI's account will be debarred indefinitely.
- ⚫ Refer to *Progress Report Submission (PI) Training Manual* for detailed guidance on how to submit progress reports on IGMS.

**NATIONAL RESEARCH** FOUNDATION PRIME MINISTER'S OFFICE **SINGAPORE** 

## **Deviation Requests**

- ⚫ Lead PI can navigate through the following routes to submit a deviation
	- ⚫ Deviations > Submit Deviation Request, or
	- Projects > View projects

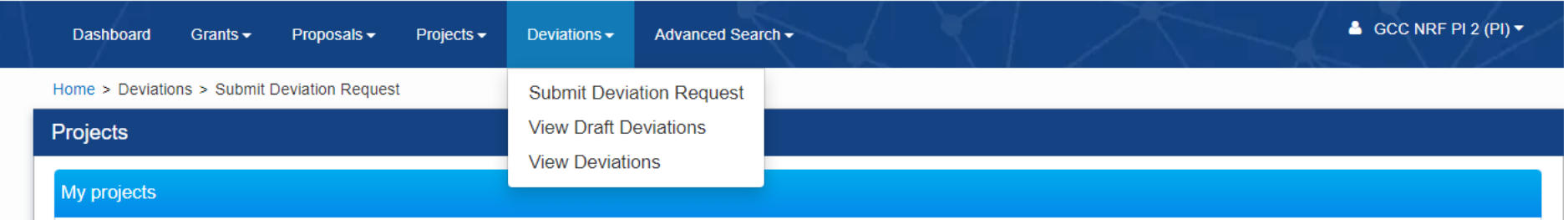

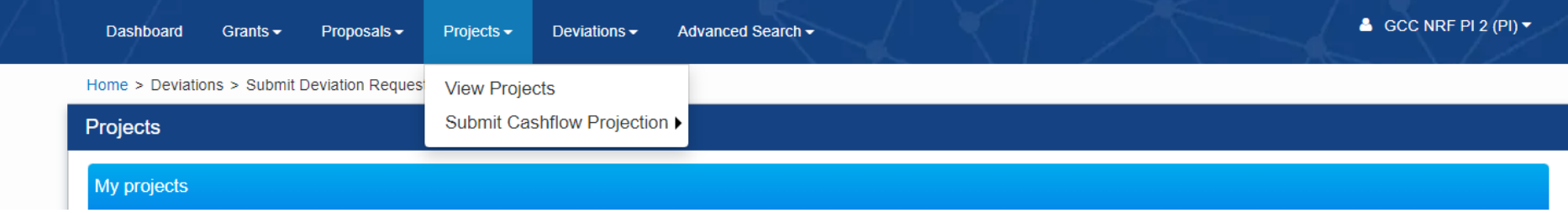

- ⚫ Search for the Project ID and click on the Title of the Research Project
- ⚫ Click on Submit deviation request button

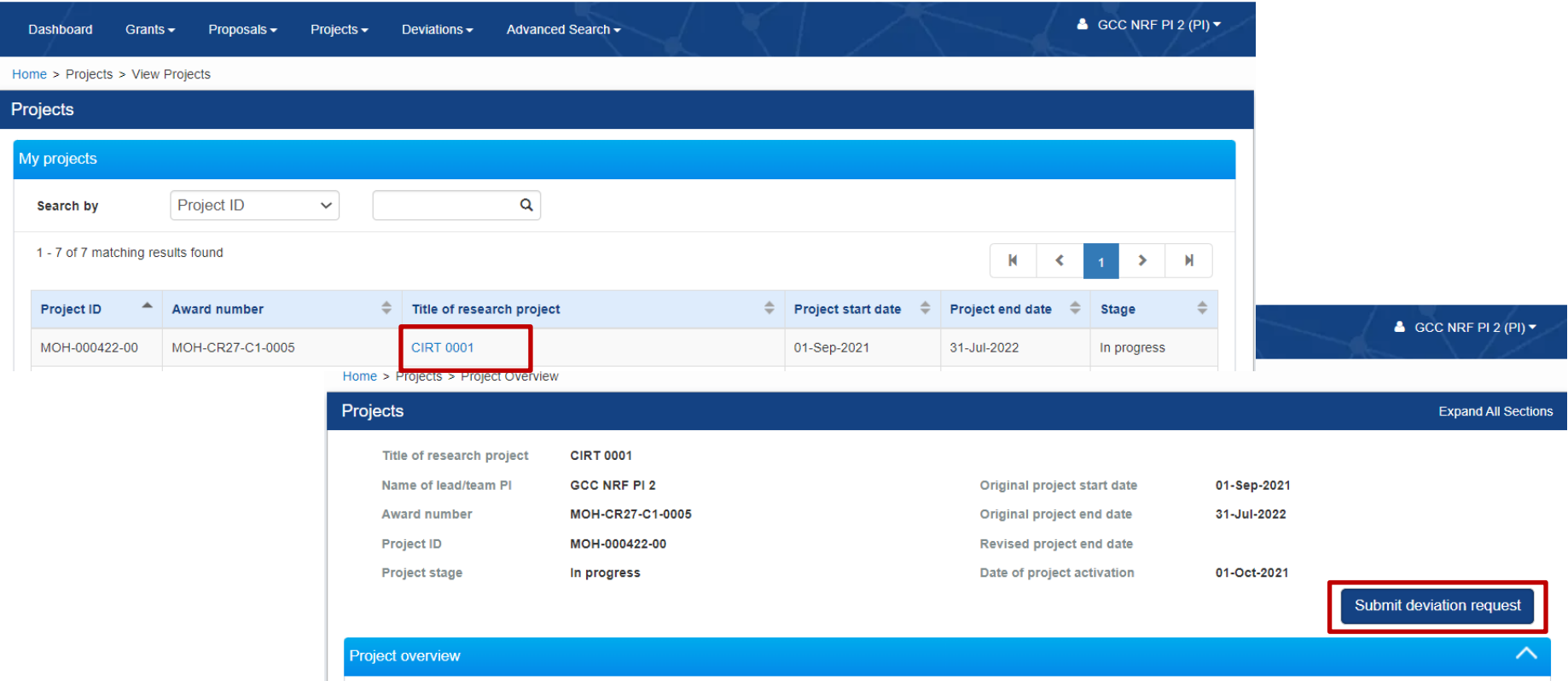

**NATIONAL RESEARCH FOUNDATION** PRIME MINISTER'S OFFICE **SINGAPORE** 

⚫ In the Project Overview page, the Lead PI can view all deviations which have been submitted under the Project/Award ID.

Home > Projects > Project Overview **Expand All Sections Projects** NRF-AWARD-POTRN0621 **Title of research project** Original project start date Name of lead/team PI NRF PO TRN Principal Investigator 58 01-Jan-2019 NRF-AWARD-POTRN0621 10-Jul-2020 **Award number Original project end date Project ID** NRF-000901-00 **Revised project end date Project stage** In progress Date of project activation 08-Jan-2020 Submit deviation request **Project overview**  $\checkmark$ **Progress reports**  $\checkmark$  $\overline{\wedge}$ **Deviation requests** 1 - 3 of 3 matching results found K N ≺ Date of Date of approval / rejection 合 **Status Project ID** ÷ **Deviation ID Type of deviation** submission ≜ NRF-000901-01  $N/A$ Virement of funds Draft NRF-000901-00 NRFDV-000000471 Project duration / time 09-Jan-2020 09-Jan-2020 Rejected by DOR NRF-000901-00 Rejected by DOR NRFDV-000000472 Project duration / time 09-Jan-2020 09-Jan-2020 Activate Windows

**Fund requisitions** 

- ⚫ **Single Budget Project**: There is only 1 project managed by the Lead PI. Only the Lead PI can view all project transactions.
- ⚫ **Multiple Budget Projects**: The sub-projects are individually managed by the Lead PI and his/her Team PIs. The Lead PI can view all transactions of the sub-projects. The Team PI, however, can view his/her own sub-project transactions.
- ⚫ Refer to *Deviation Training Manuals* for detailed guidance on how to submit a deviation request.

## **Download Deviation**

#### **NATIONAL RESEARCH FOUNDATION** PRIME MINISTER'S OFFICE **SINGAPORE**

- ⚫ After a deviation request is submitted, user can download the deviation package by initiating a download request.
- ⚫ Note that a draft deviation cannot be downloaded.

Home > Projects > Deviations > Deviation Overview

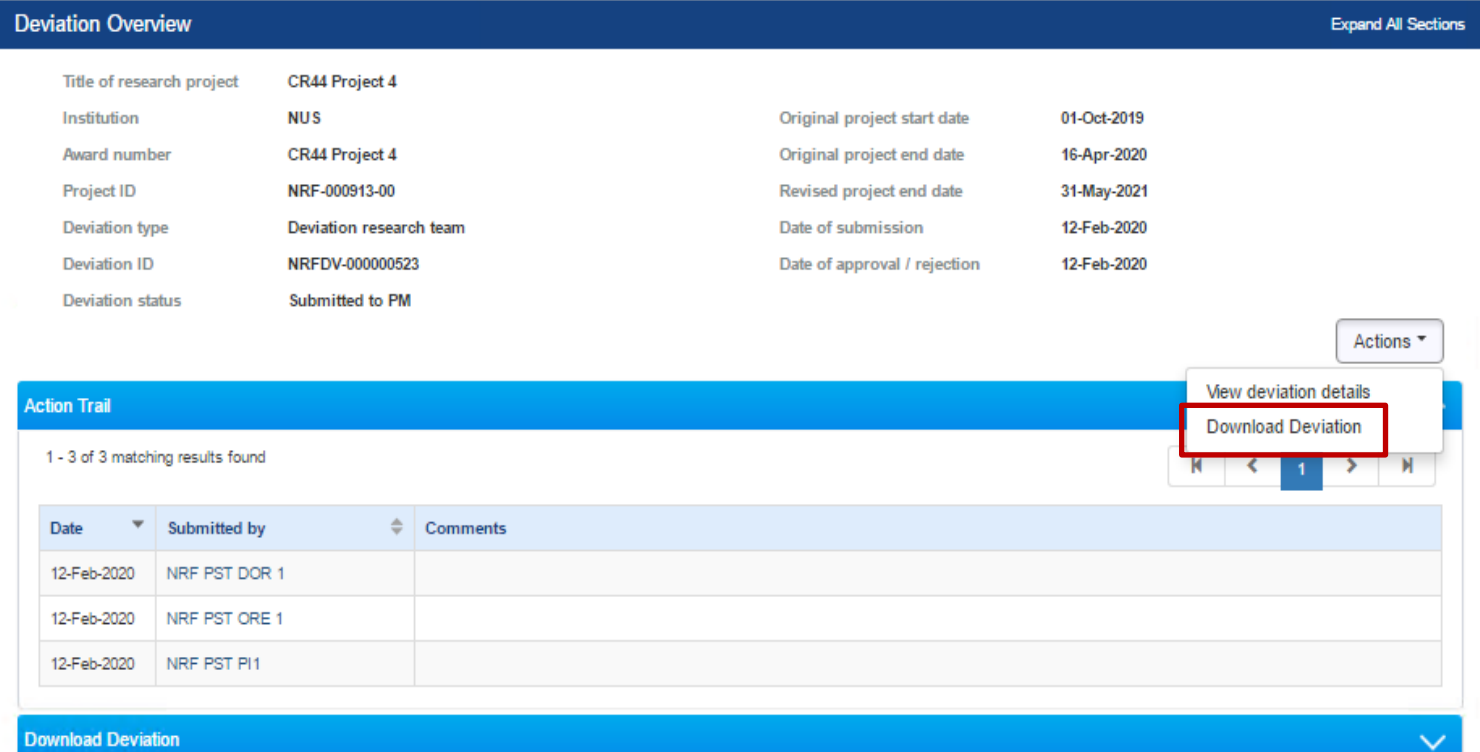

**NATIONAL** RESEARCH FOUNDATION PRIME MINISTER'S OFFICE **SINGAPORE** 

# **Fund Requisitions**

#### **Understanding Fund Requisition Statuses**

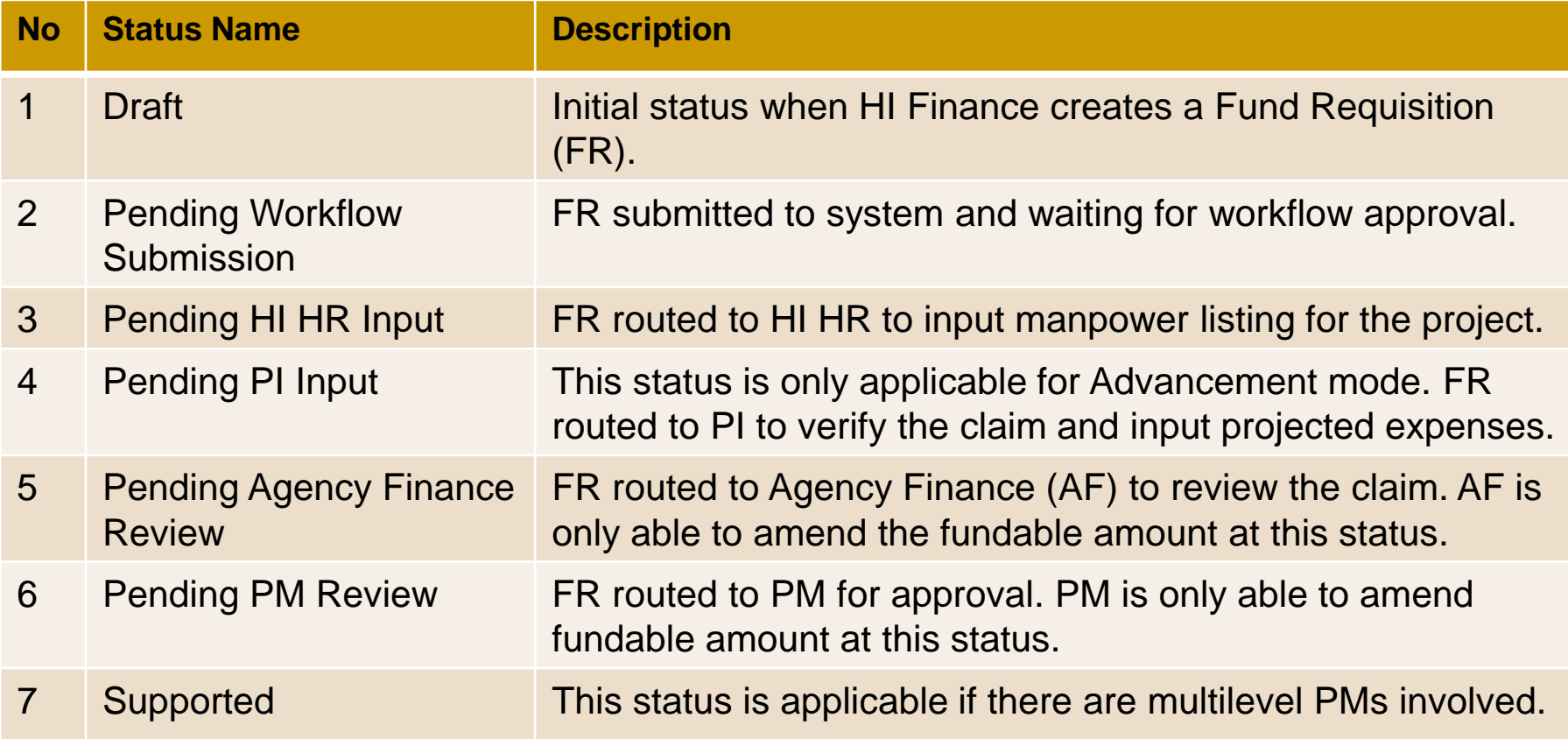

#### **Understanding Fund Requisition Statuses**

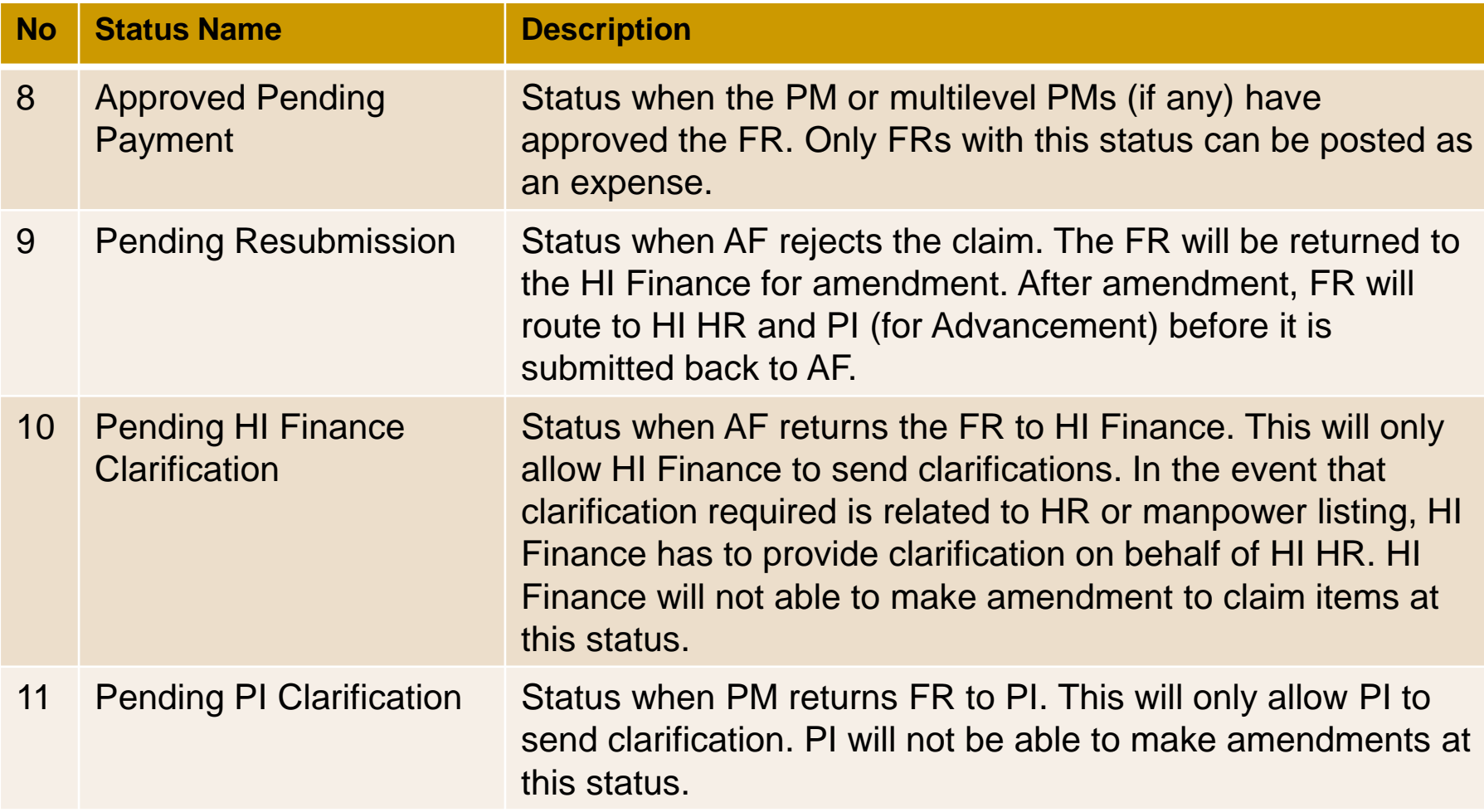

• Navigate to Projects > Submit Claim > Click on Upload claim, to upload the csv file template

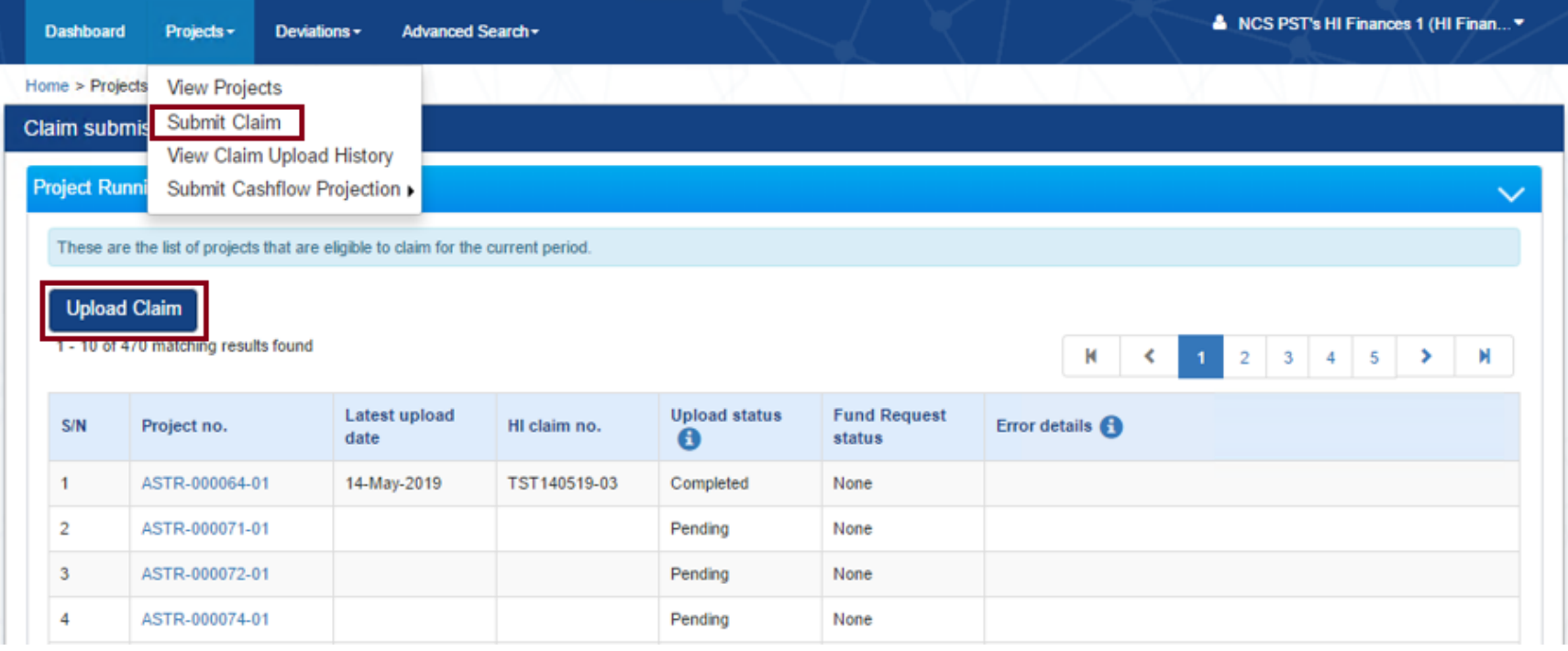

⚫ Download the csv template, enter the HI claim no., attach the completed csv files and click Submit.

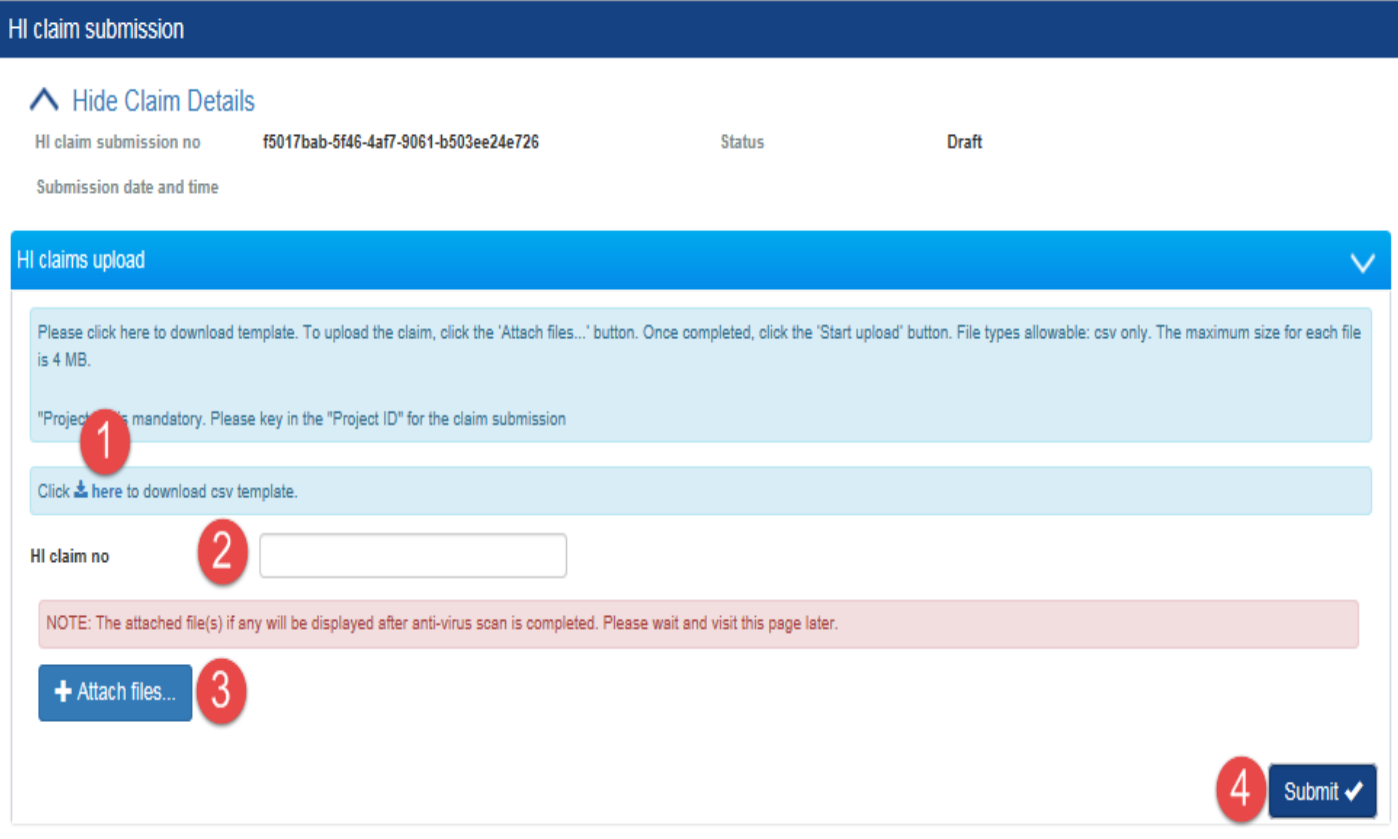

⚫ Navigate to View Claim Upload History to view the file validation results.

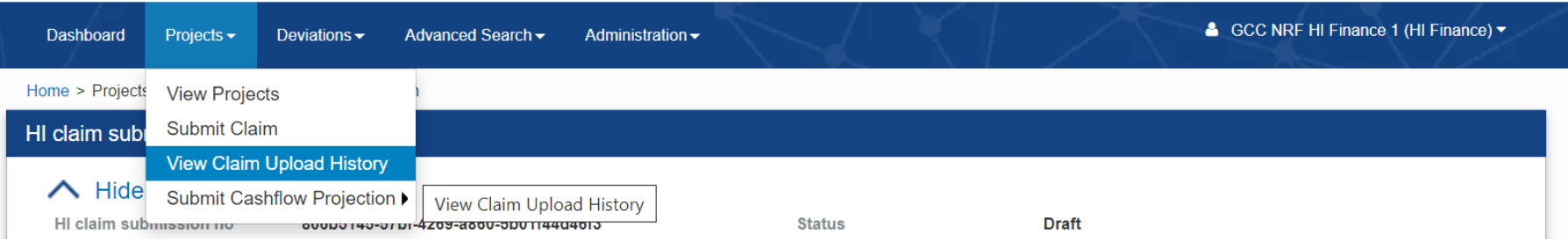

- ⚫ System will inform if the file upload is successful or not (in the Upload Status column)
- ⚫ If the Upload status is "Failed", the Error Details column will contain a report indicating the errors to be corrected.
- User should download this report, correct the errors and upload the claim again.

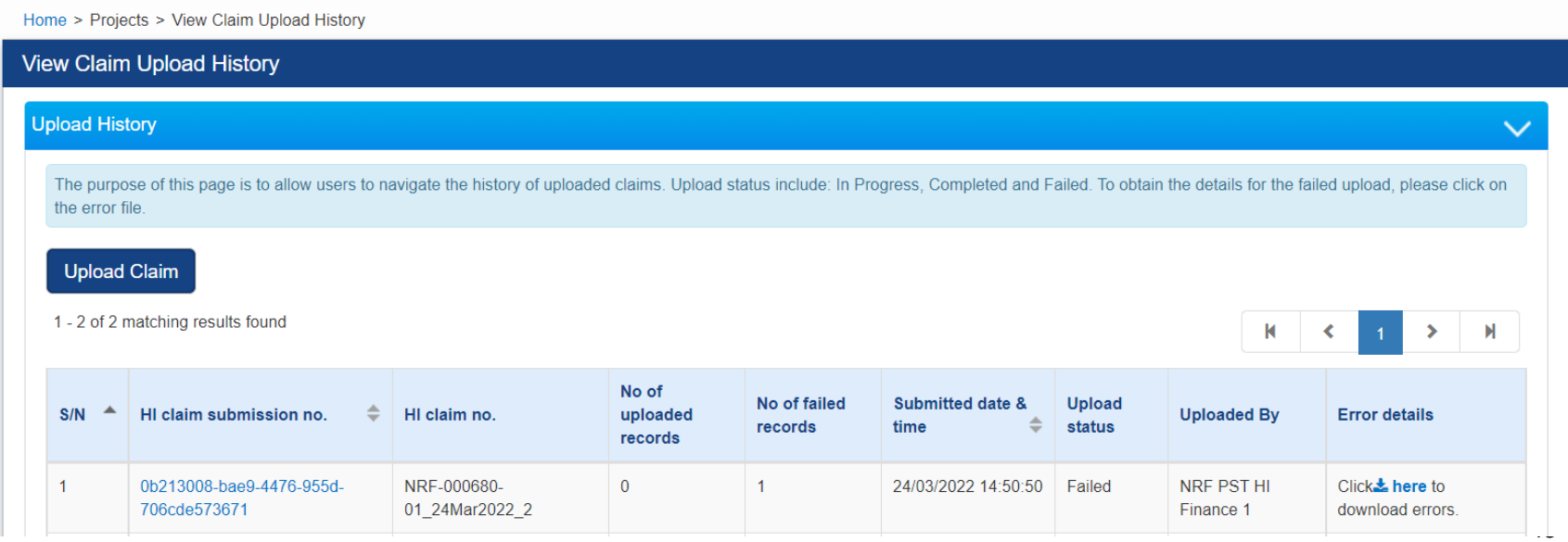

**NATIONAL RESEARCH FOUNDATION** PRIME MINISTER'S OFFICE **SINGAPORE** 

⚫ The upload status will be "Completed" if the file upload is successful and user can proceed with FR submission.

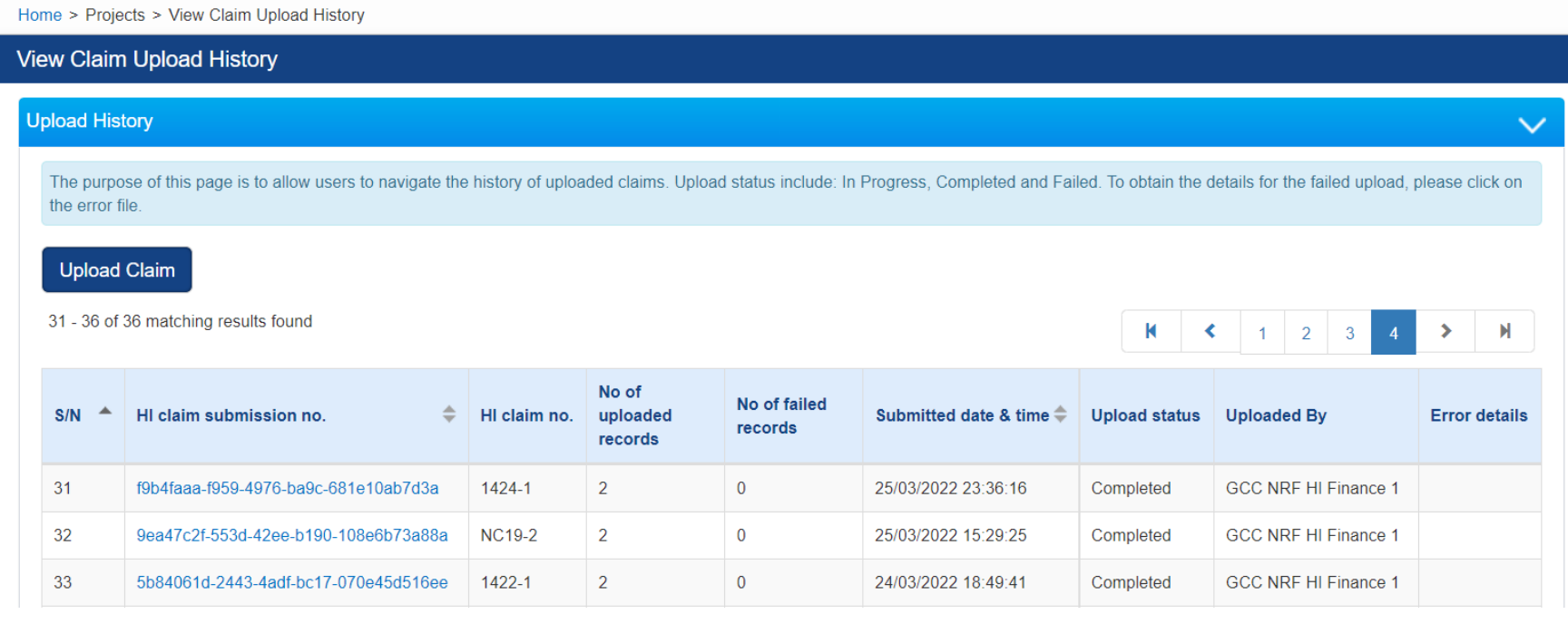

- ⚫ Once the file upload is successful (i.e. status is Completed), navigate to the draft Fund Requisition via the Project ID
- Click on Projects > Submit Claim > Browse the list to find the Project ID > Click on the Project ID hyperlink to access the FR to complete the submission.

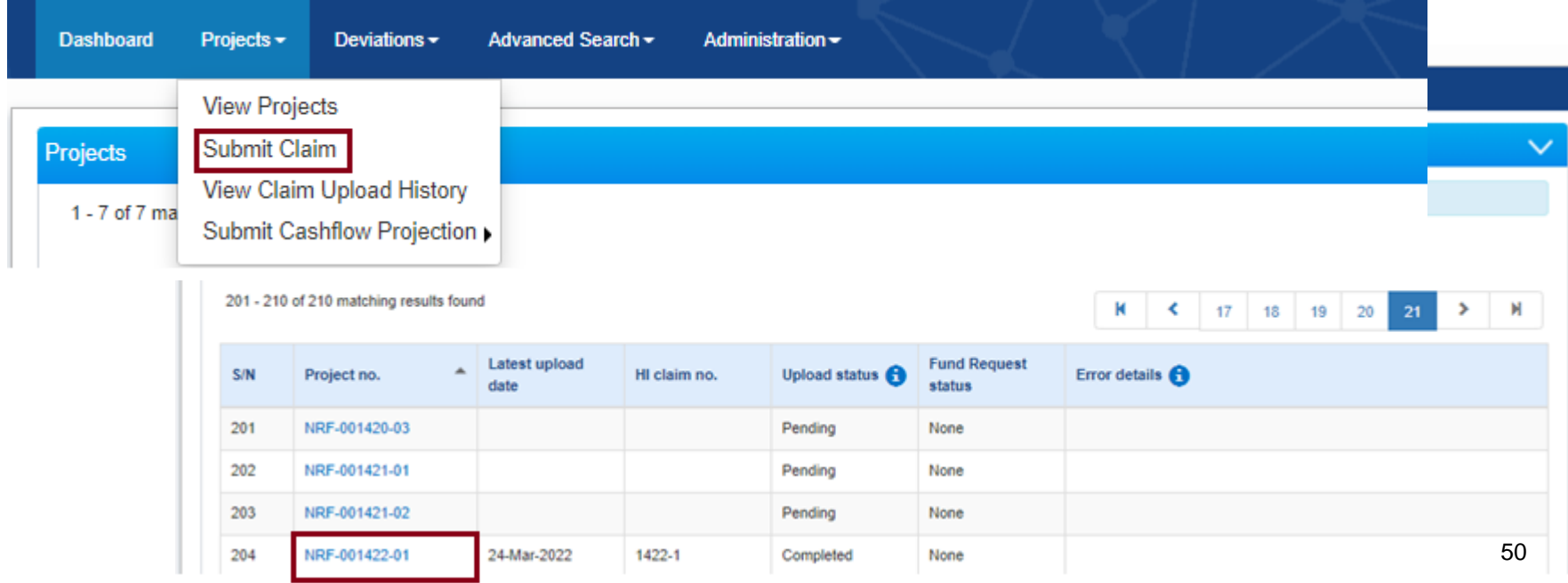

- ⚫ Access the draft FR to edit and submit the FR. Supporting documents can also be attached in the FR Attachments section before submitting.
- ⚫ Refer to the *HI Finance Training Manual* for detailed guidance on submitting FRs on IGMS.

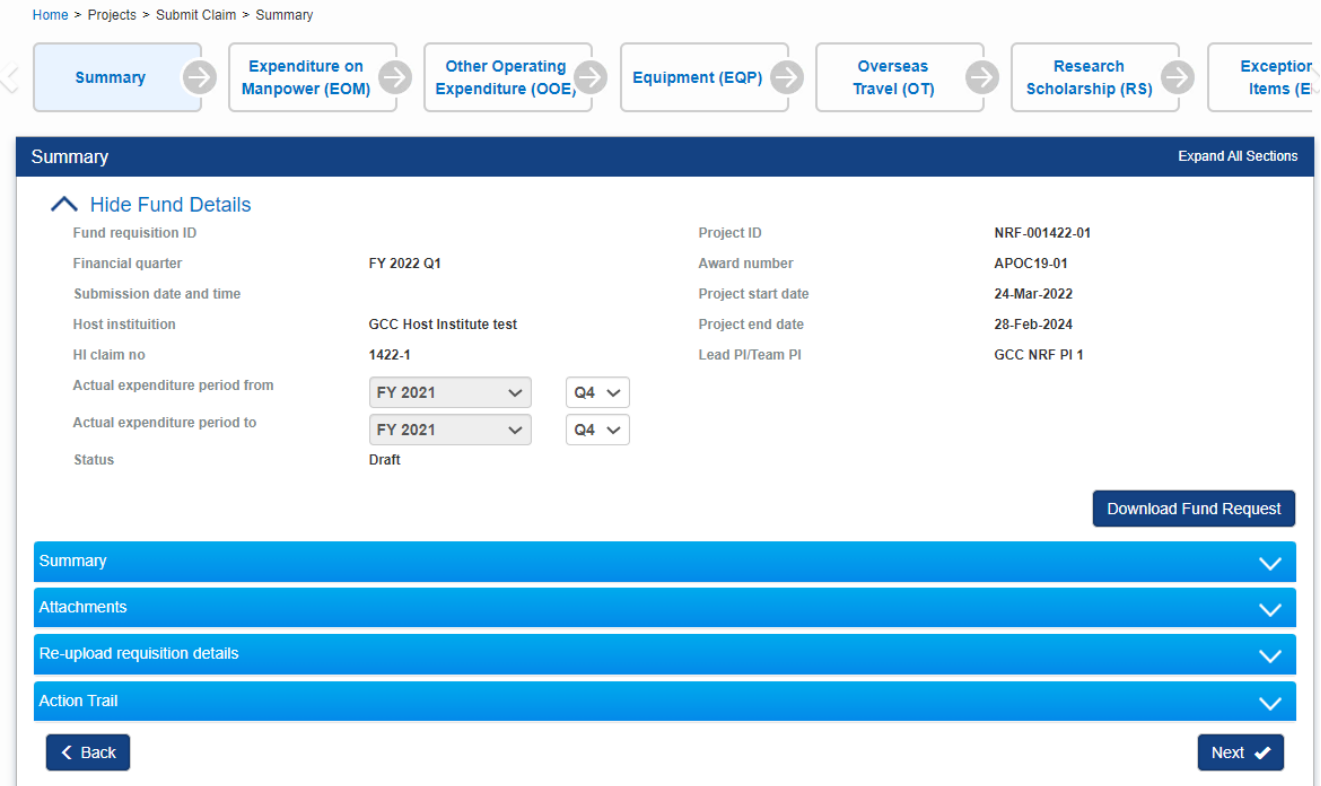

# **Download Fund Requisition**

- ⚫ The submitted FR can be downloaded by user
- ⚫ Navigate to the FR summary page via the Project ID, and click on Download Fund Request

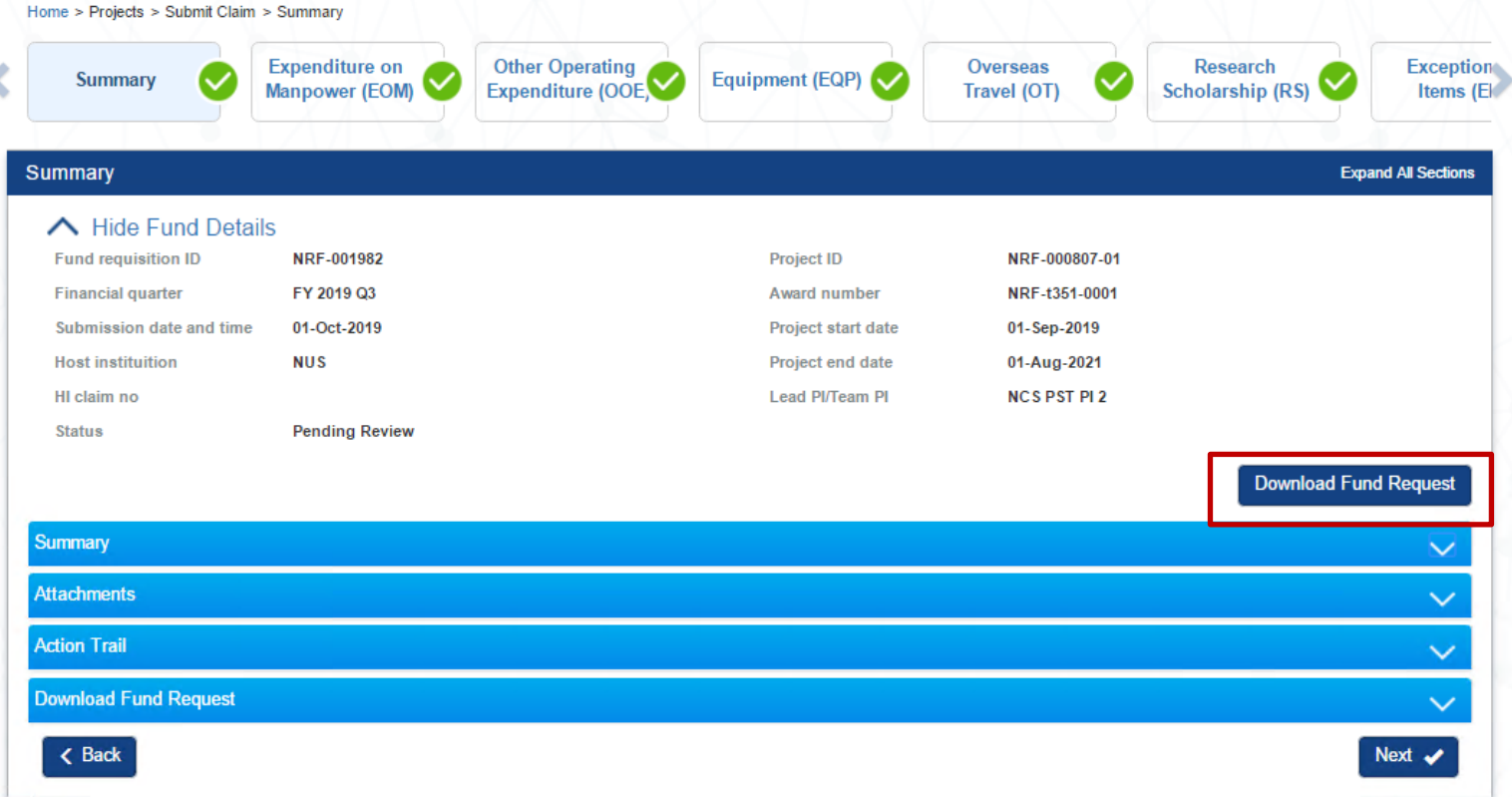